## Cez stránku TUKE na nastavenia ÚVT

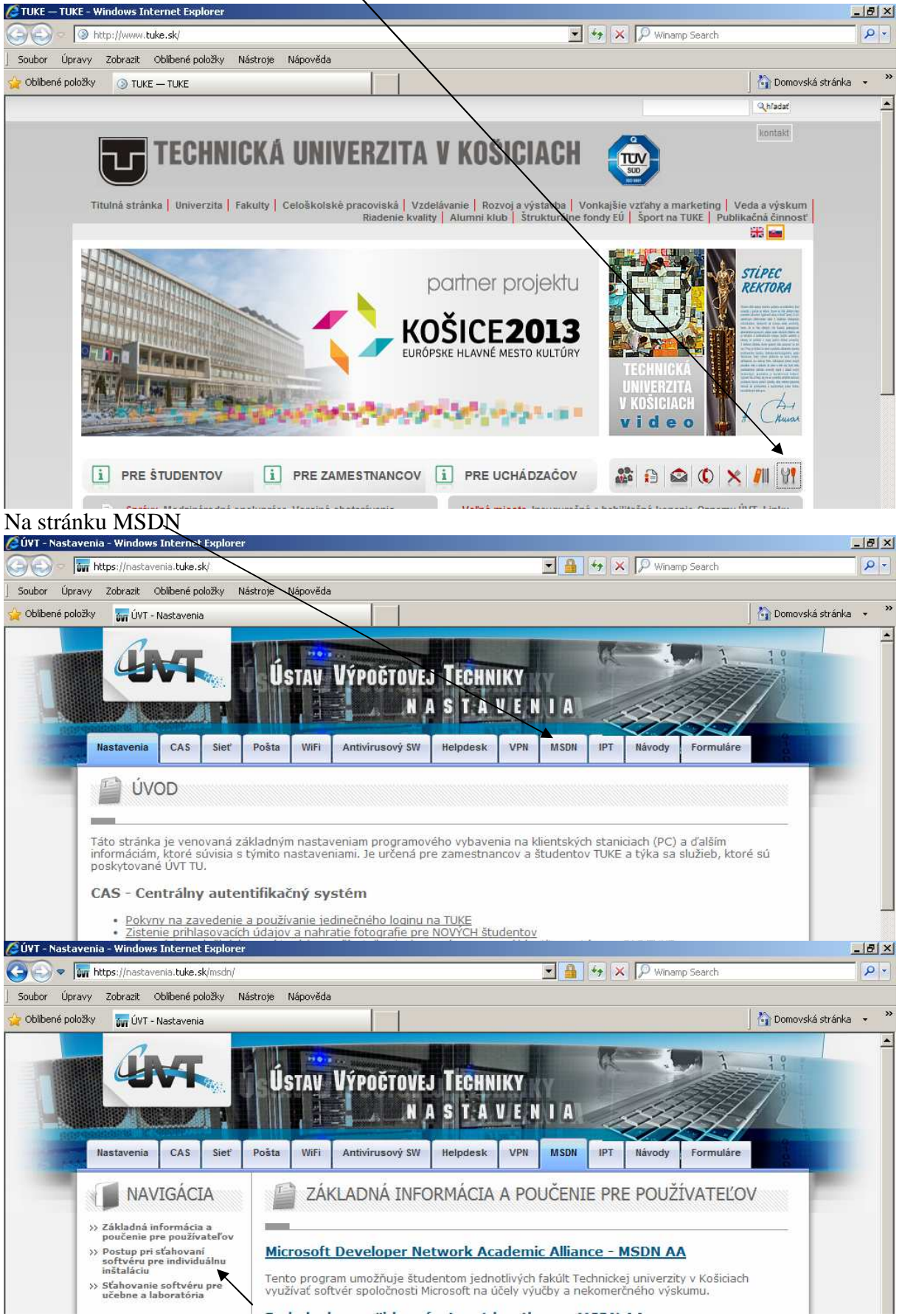

Vybrať "Postup pri sťahovaní..."

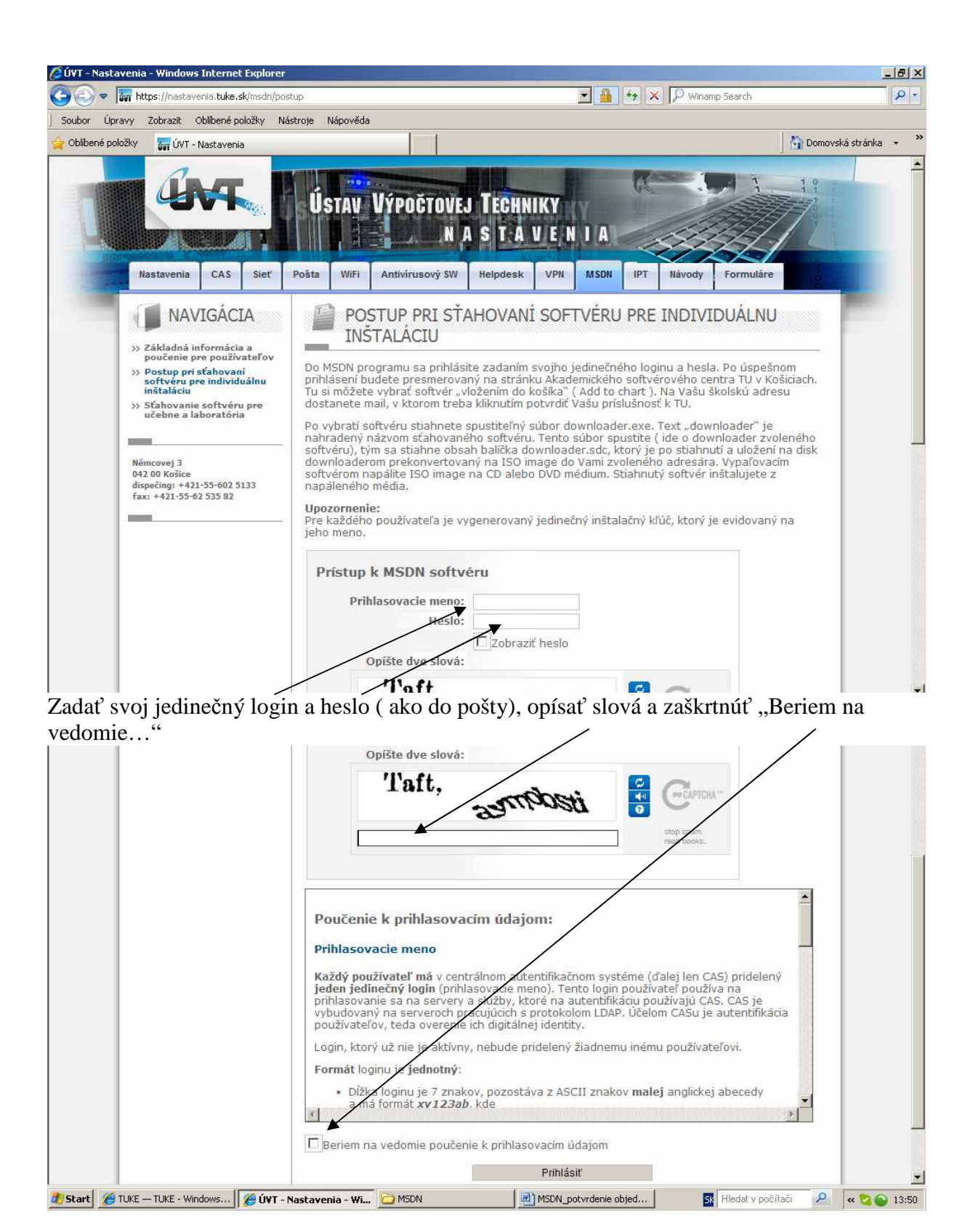

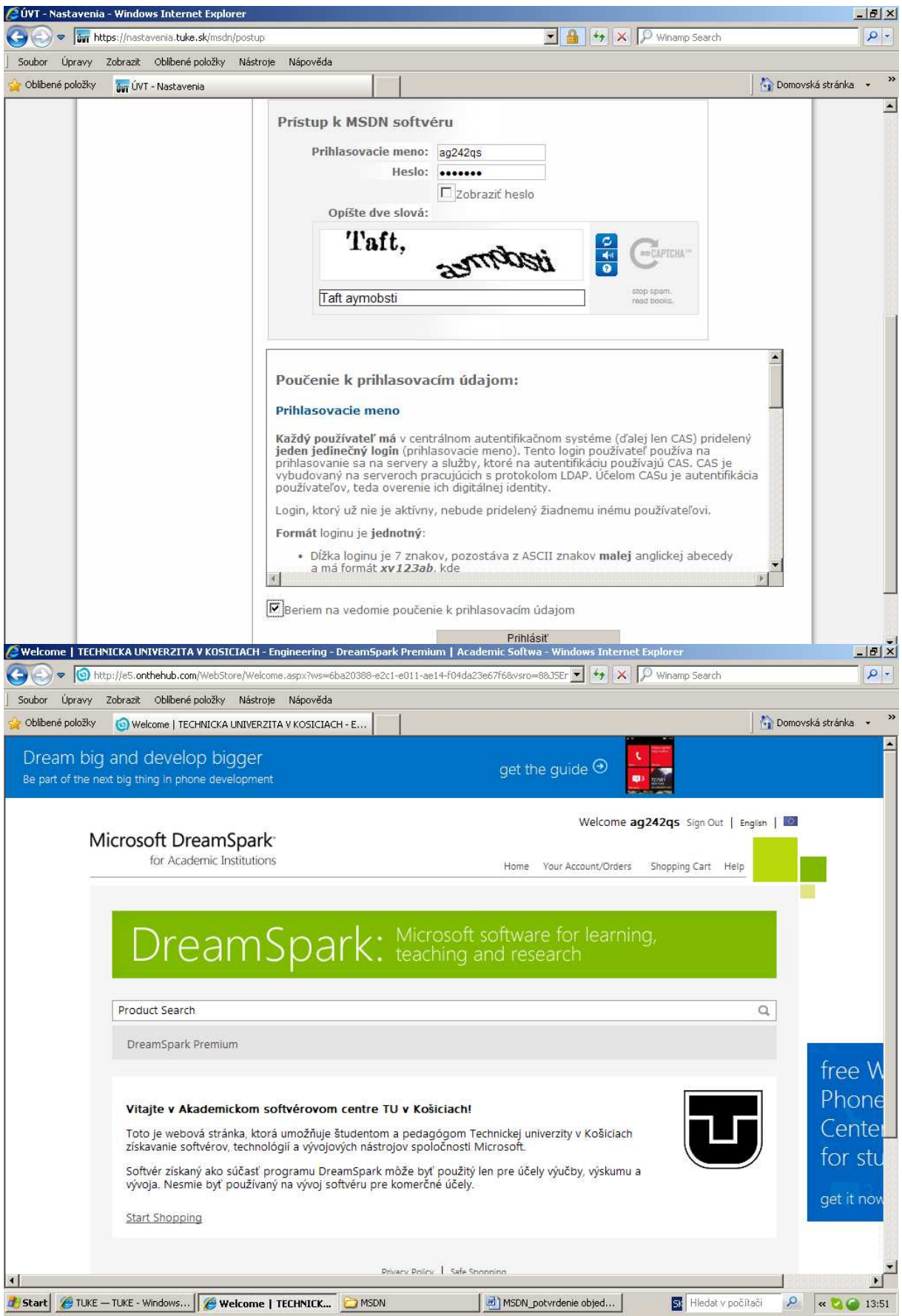

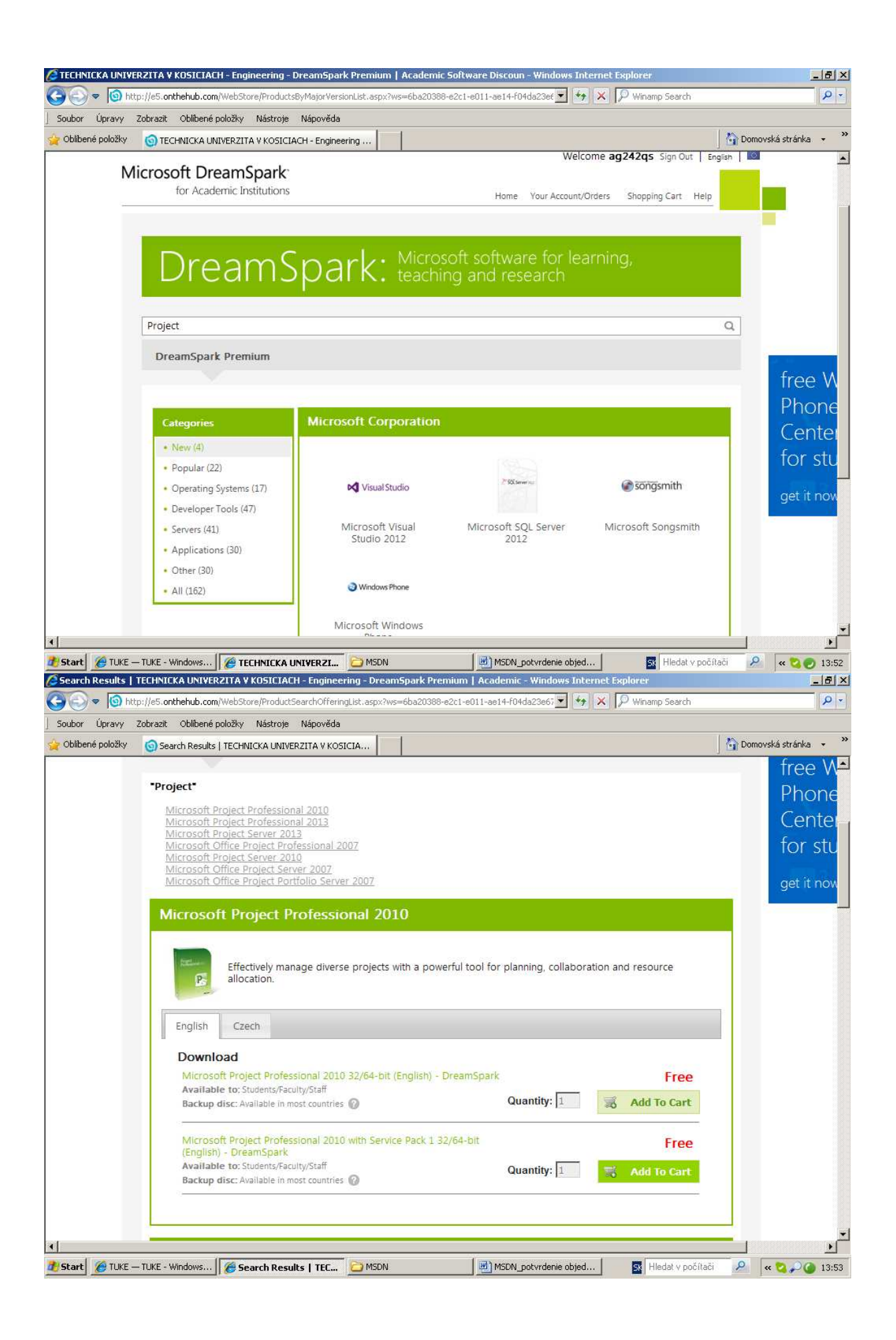

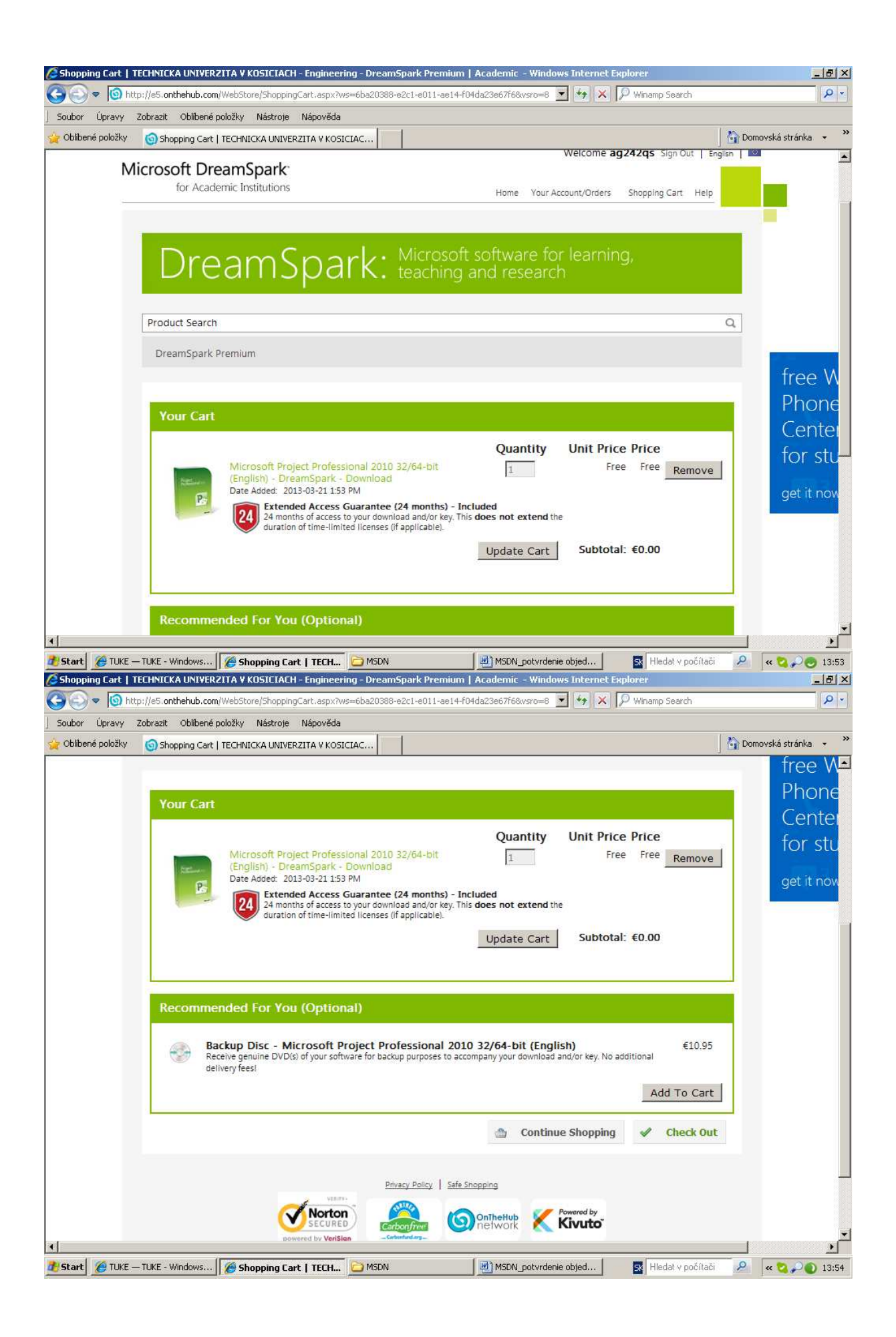

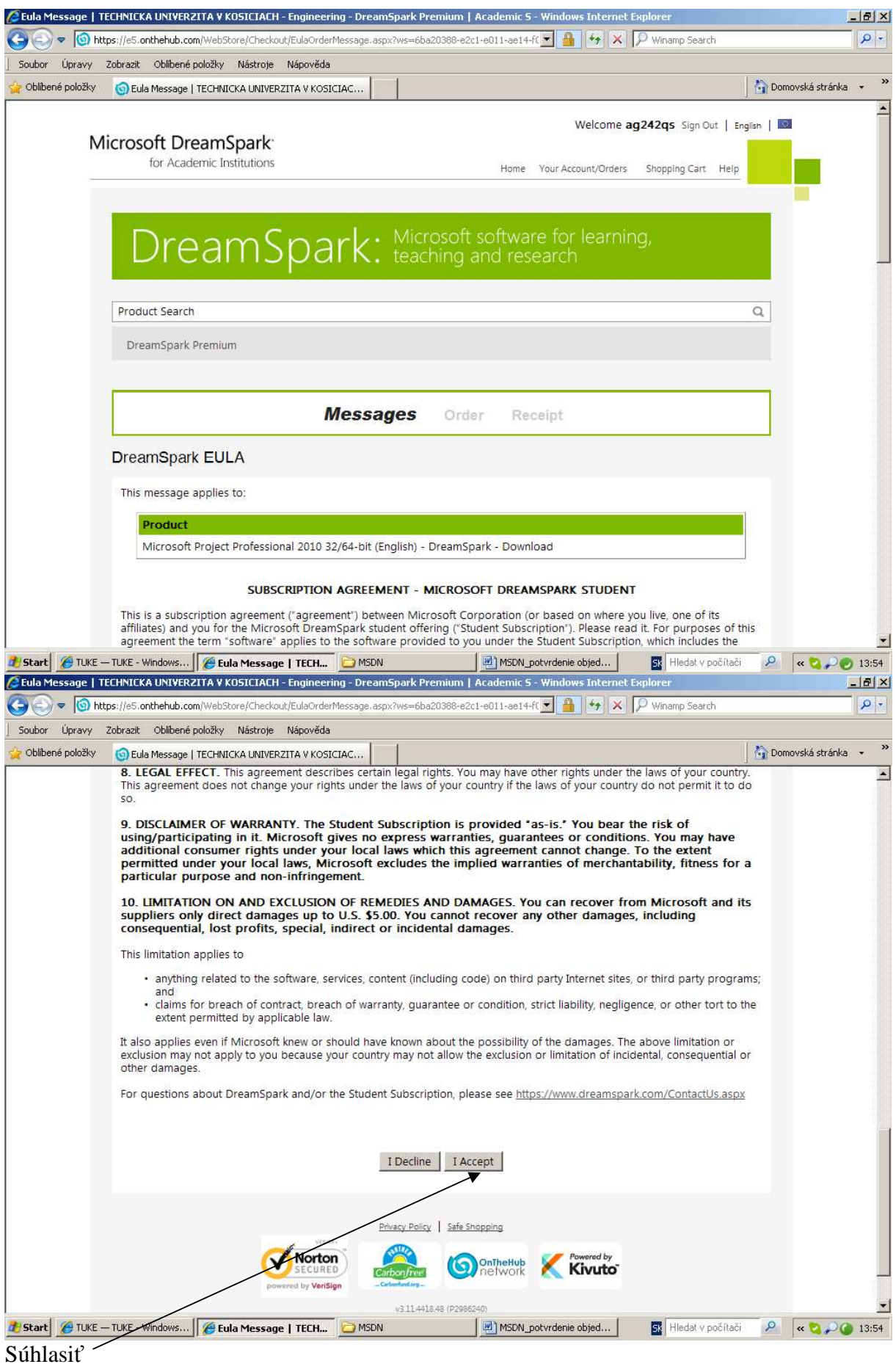

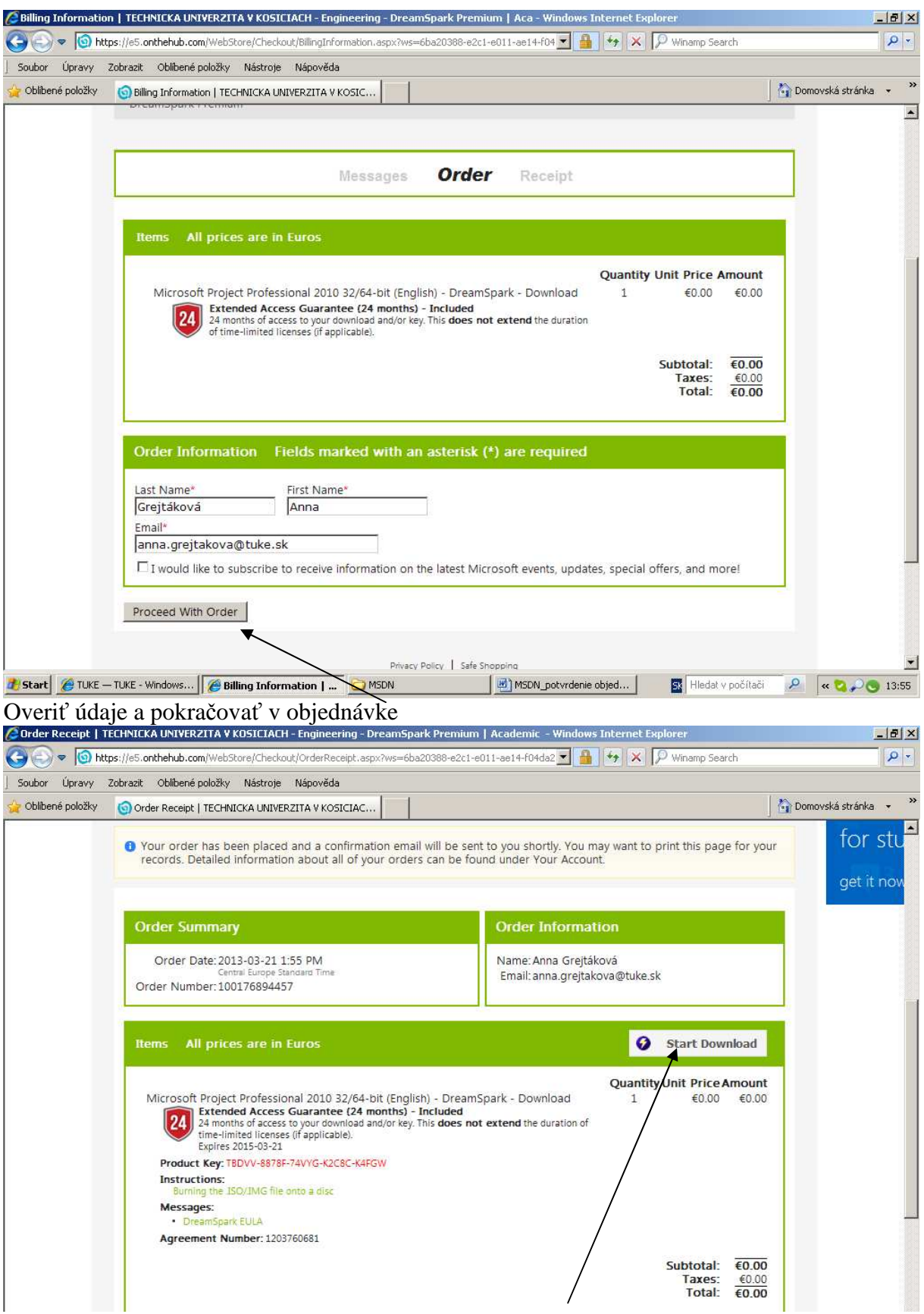

.<br>Netreba na žiadny mail čakať, rovno dať "Start Download", skočí najprv stránka na stiahnutie programu "Secure Download Manager"

Stiahnuť a nainštalovať SDM

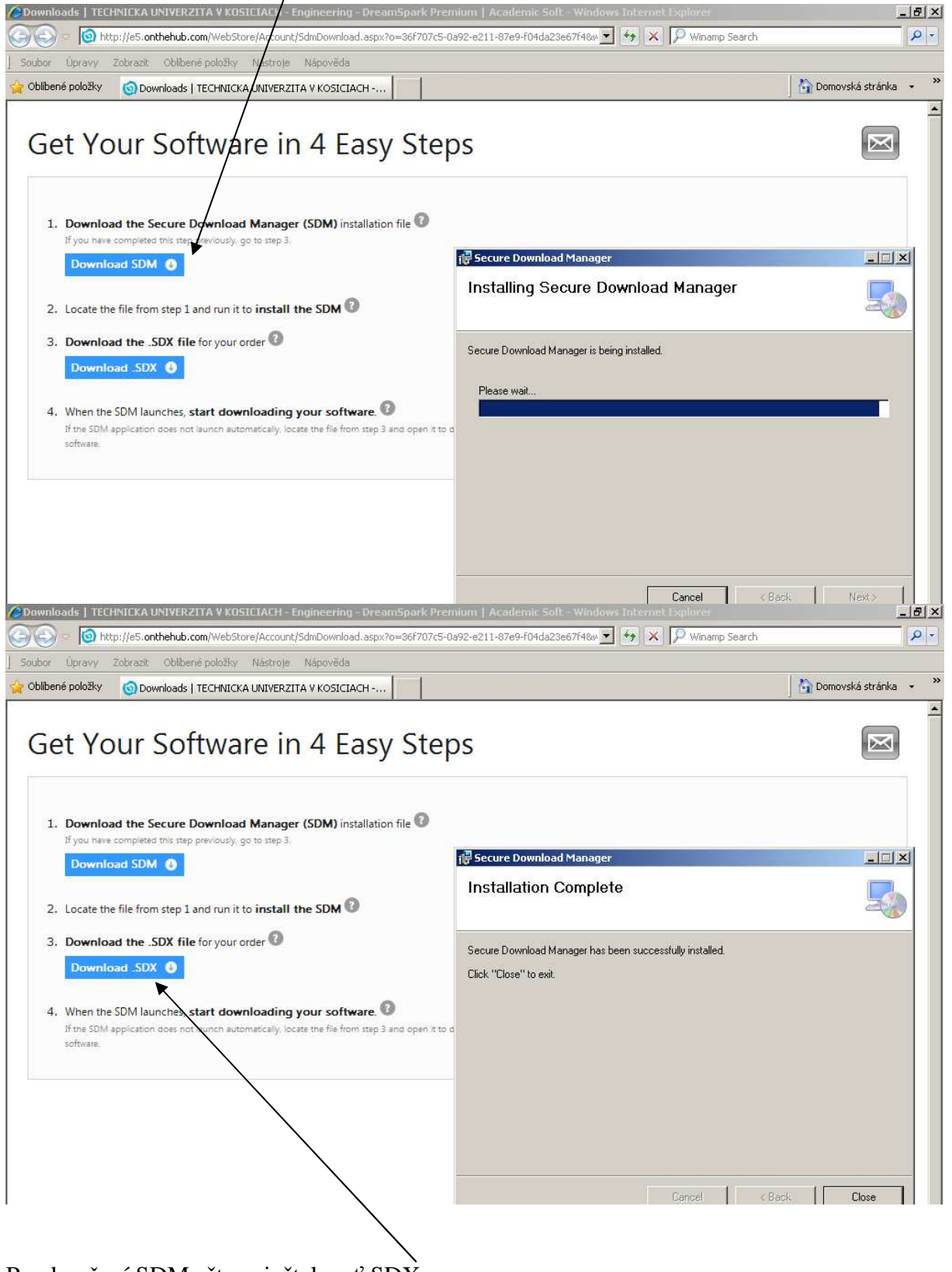

Po ukončení SDM ešte nainštalovať SDX

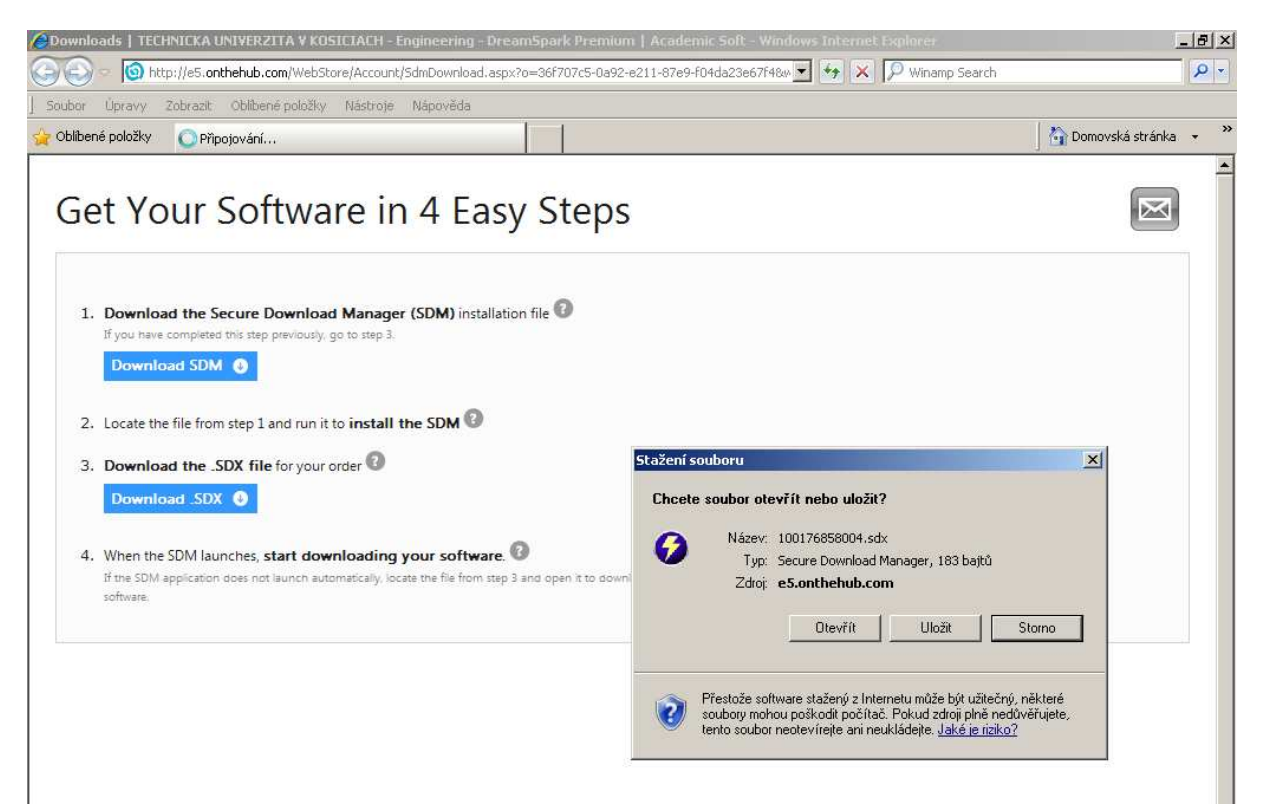

Po dokončení inštalácie sdx naskočí stránka na stiahnutie:

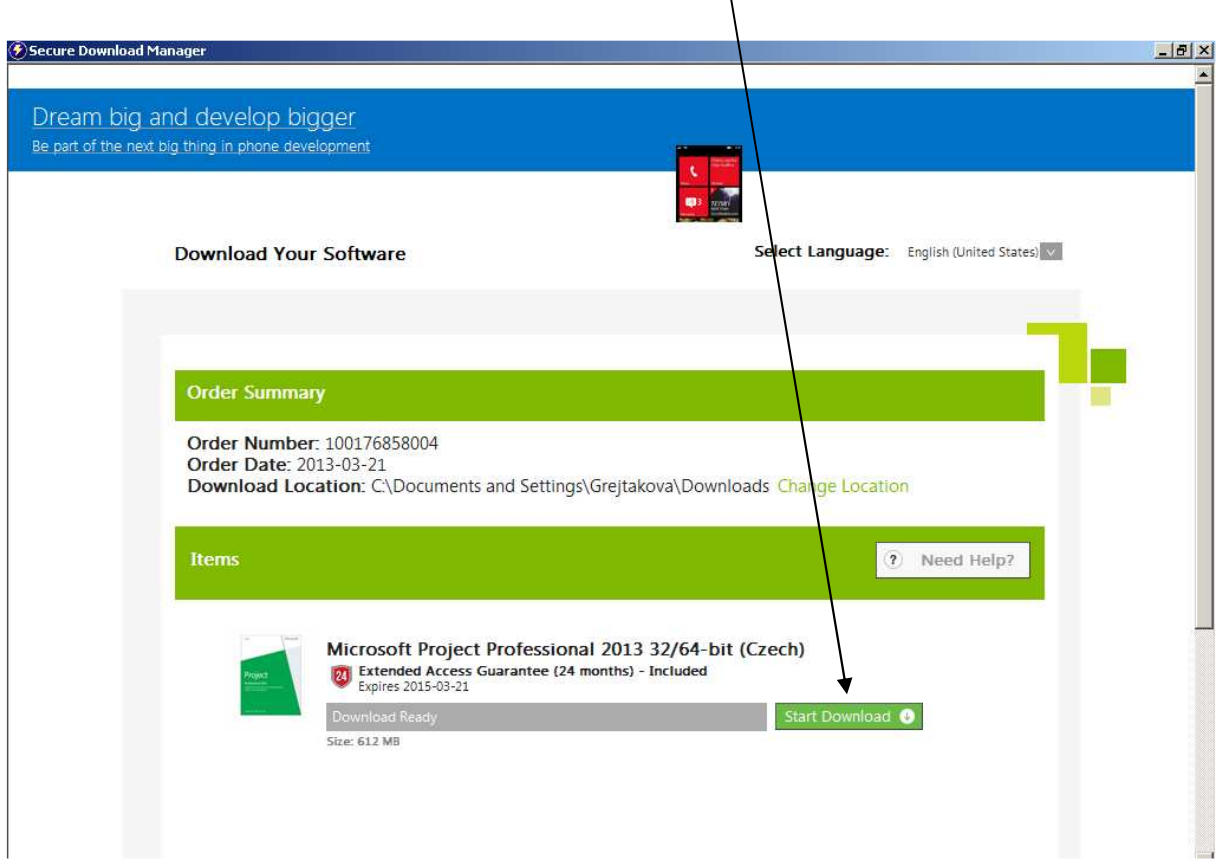

 $\lambda$ 

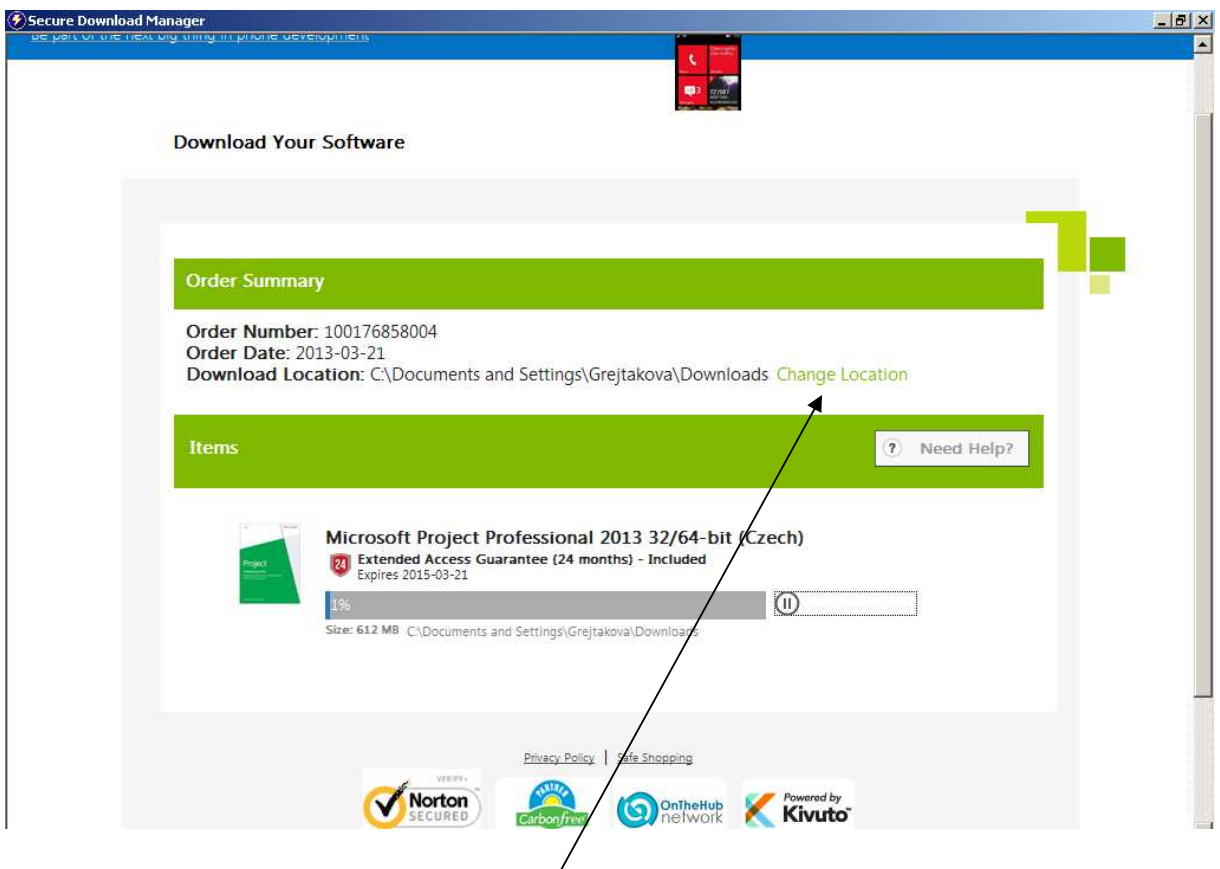

Môžte vybrať kam má obraz CD stiahnuť

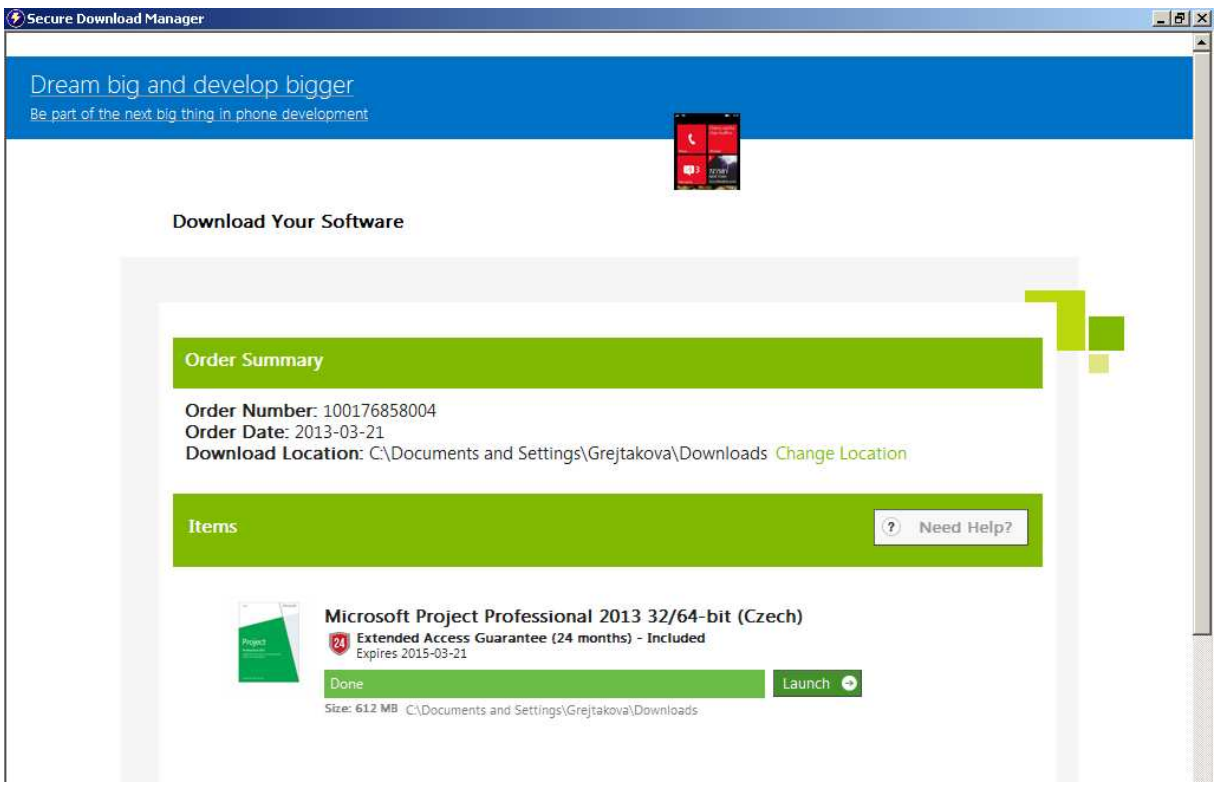

A otvoríte umiestnenie kde ste si image (obraz CD na napálenie ) uložili, či je tam ok. Potom už len napálite a máte inštalačné CD (alebo DVD-podľa veľkosti súboru), z ktorého si môžete software inštalovať kde chcete. Príjemnú prácu.